# Auguisoft<br>Lumens

# **QRA: ProTrain® OCP Initial Setup**

The first time you set up ProTrain online classes in your site you must follow these steps. This process focuses on the initial set up and import of ProTrain courses. The maintenance of your online classes should coincide with the preparation of your other term offerings. You will want to re-import the courses every term to ensure you are offering the most updated content.

**Prior to configuration, email [info@protrainedu.org](mailto:info@protrainedu.org) to request your Customer/Unit Code, indicate you are a Lumens customer.**

# **Step 1: Enable Online Course Provider**

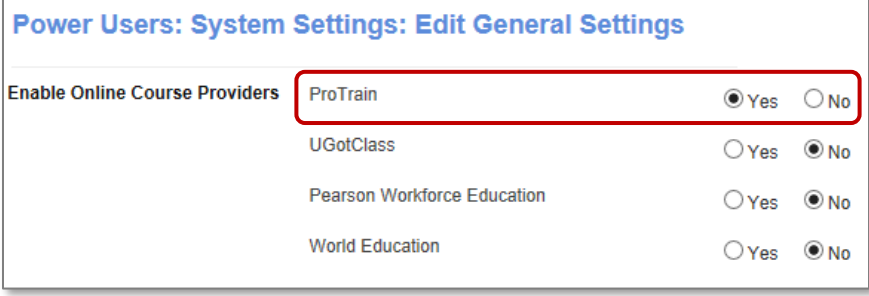

*System Options > Power User* Open General Settings and Click *Edit* 

- Locate *ProTrain*
- Click, *Yes* to enable
- Click, *Submit*

# **Step 2: Configure Course Provider**

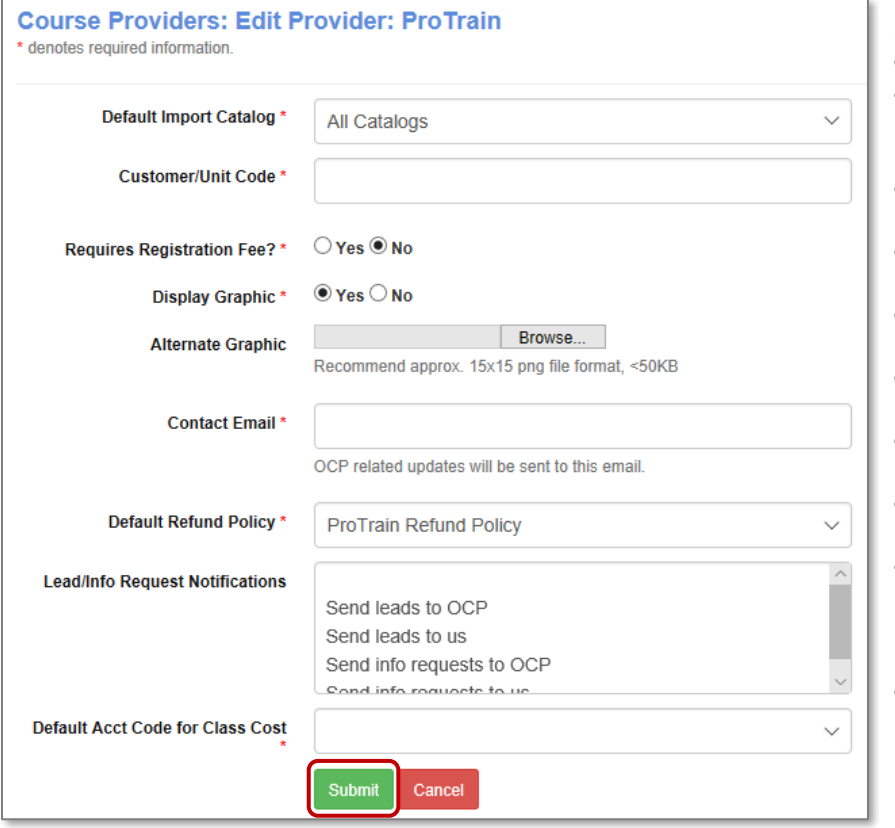

*Course Mgmt > Online Course Mgmt*

- Click the *Action* drop down
- Select *Configure*

Fill out the required fields

- **Customer/ Unit Code**: Enter code received from Protrain
- **Requires Registration Fee?**: Select *Yes* or *No*
- **Display Graphic**: Select *Yes* or *No*
- **Alternate Graphic:** See additional tools
- **Contact Email:** Enter OCP contact
- **Refund Policy:** Choose Protrain Refund
- **Lead / Info Request Notifications:** Decide where to send Student inquiries for specific classes.
- Click, *Submit*

CONFIDENTIAL AND PROPRIETARY | © 2020 Augusoft, Inc. Augusoft®, the Lumens® name and identifier(s) are registered trademarks of Augusoft. Nothing in this document may be reproduced, stored, communicated, or transmitted in any form or by any means without the prior written permission of the copyright holder.

# **Step 3: Manage Categories**

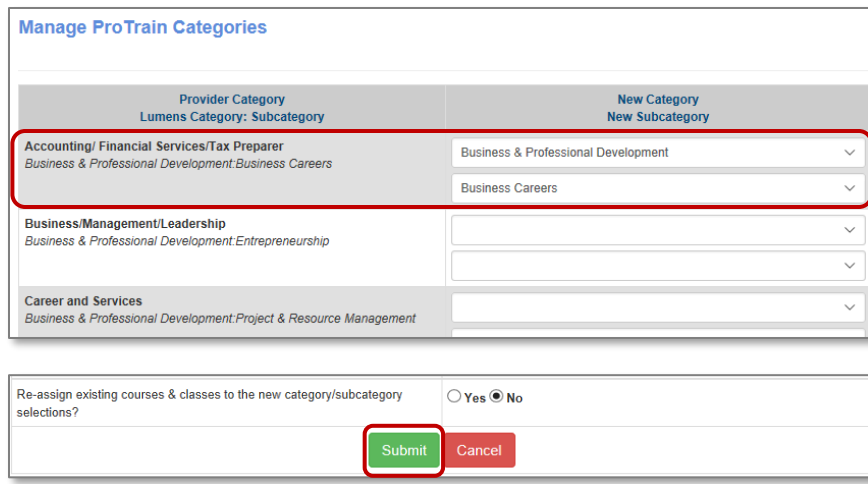

# **Step 4: Import Courses**

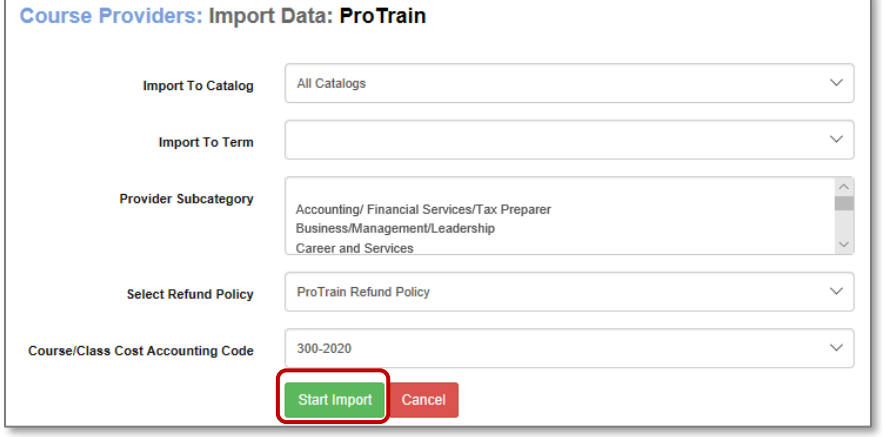

*Note: Enter accounting code if applicable.* 

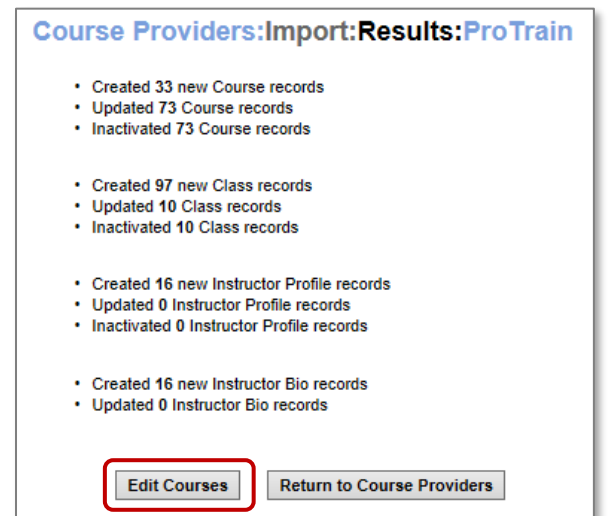

# *Course Mgmt > Online Course Mgmt*

- Click the *Action* drop down
- Select *Manage Categories*

The Category (displayed left site) is the Provider Category. You must map the categories you wish to import.

- Select your Category / Subcategory to map using the drop-down menu
- **Reassign existing courses & classes:** Choose *Yes or No*
- Click *Submit*.

### *Course Mgmt > Online Course Mgmt*

- Click the *Action* drop down
- Select *Import*

## Choose Criteria

- **Import to Catalog:** Select Catalog (if applicable)
- **Import to Term:** Choose Term
- **Provider Subcategory:**  Choose the provider subcategory to import
- **Select Refund Policy:**  Choose the policy specific to the activated OCP
- Click *Start Import*

# **Import Complete**

Upon completion, the results list will appear. The results list how many new records were created at both the Course and Class level, how many were updated and if any of the records were inactivated.

*Note: Once the OCP Course is created through import, subsequent imports (updates) only create additional classes*

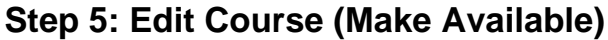

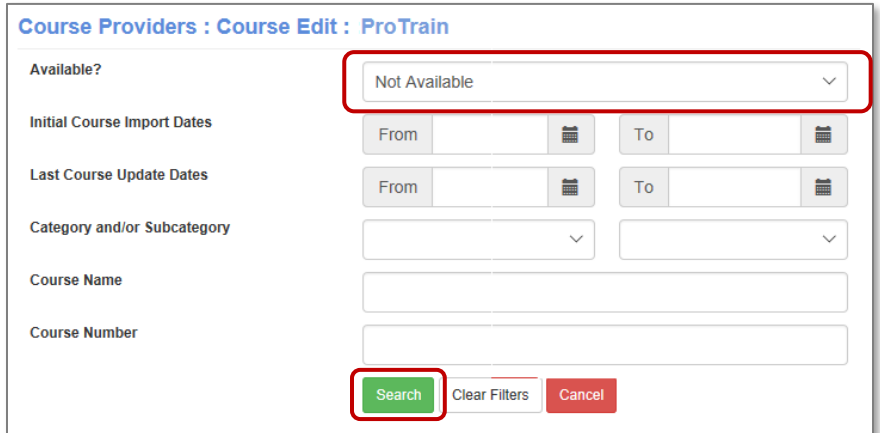

### *Course Mgmt > Online Course Mgmt*

- Click the *Action* drop down
- Select *Edit Course*
- Filter by *Not Available*
- Click *Search.*

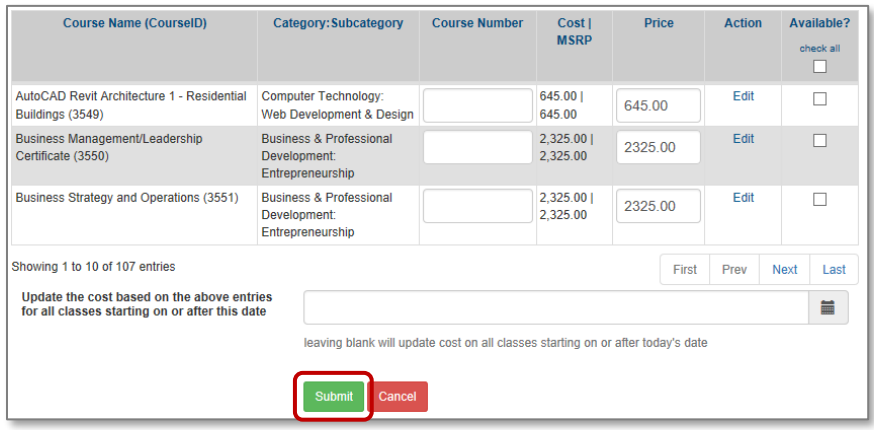

- Enter Course Numbers if your program manually creates course numbers.
- Enter Price (you will be charged for the Cost when the class is sold).
- Select the Checkbox under *Available?* column
- Click *Submit* per page to make each Course / Class available and visible for registration.

# **Additional Tools / Options:**

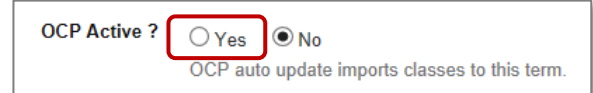

*You may set your classes to auto import (this occurs monthly). This setting is defaulted to No.*

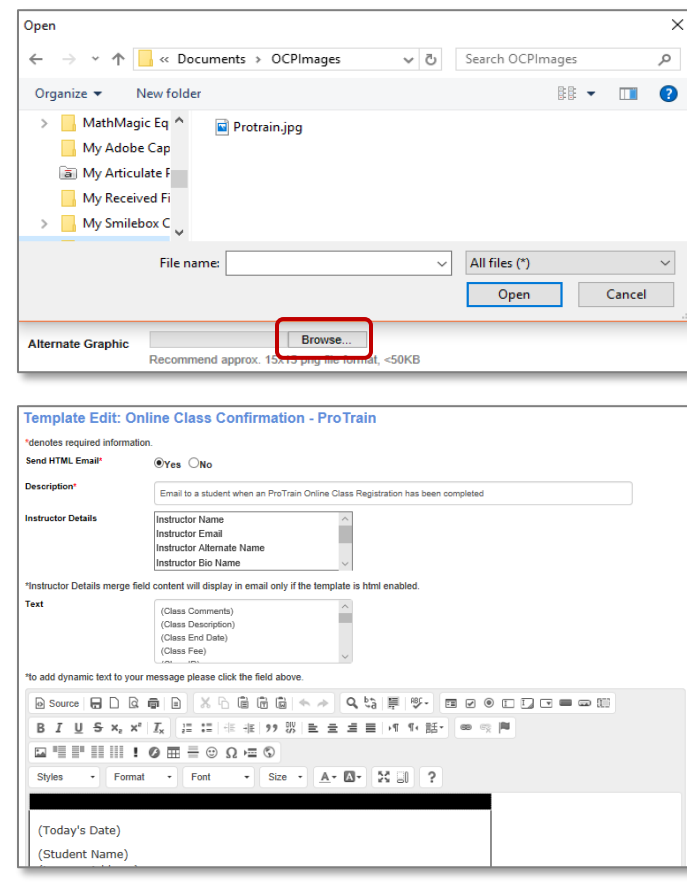

## **Auto Imports**

*System Options > Instruction Calendar*

- Select the applicable term
- Click *Edit*
- Choose *Yes* for OCP Active?

# **Alternate Graphic**

• You may choose a small icon to place next to your offerings. If you chose Display Graphic, the default graphic is the OCP logo stored in Lumens. If you wish to upload your own, click *Browse* and select image from your files to upload.

## **Email Template** *System Options > Template Mgmt*

- Locate Email Templates
- Select *Online Class Confirmation – ProTrain*
- Click *Edit*

Review this template.

- If you chose to modify this text, make your updates.
- Use the text select list when replacing dynamic text such as: Today's Date, Organization Name, Class Name, etc. The fields are noted in the text with parentheses.

*Note:* 

*This email template only applies to ProTrain registrations. You will be held accountable for any discrepancies if you choose to update the policy in favor of the student.* 

# **Your initial import / setup for ProTrain online classes is complete!**

*See Lumens Integrated Online Maintenance QRA to manage your ProTrain Courses*

• Automatic updates will ensure you have the most updated Courses / Classes on your website, however, enabling this setting will only update Courses / Classes that have already been imported. If you did not import all the Courses and Classes initially, and you want to add more, you will need to import again. If you do not enable automatic updates for every active term, manual maintenance should be performed as part of your process to prepare for a new term.

**Please remember that Augusoft will be billing you for the online classes run through Lumens. You will receive a monthly invoice for the sum of the class cost for the classes sold, you keep the profit margin, or the amount between the price and the amount the student paid. We have streamlined this process to collect on behalf of third party vendors**.

# **For Lumens iPRO/Integration customers only**

When OCP classes are loaded into your Lumens production site, with the first registration you will receive an email. The class will need to be synced with your ERP. You will get this notice only *once per class* with the *first* registration.

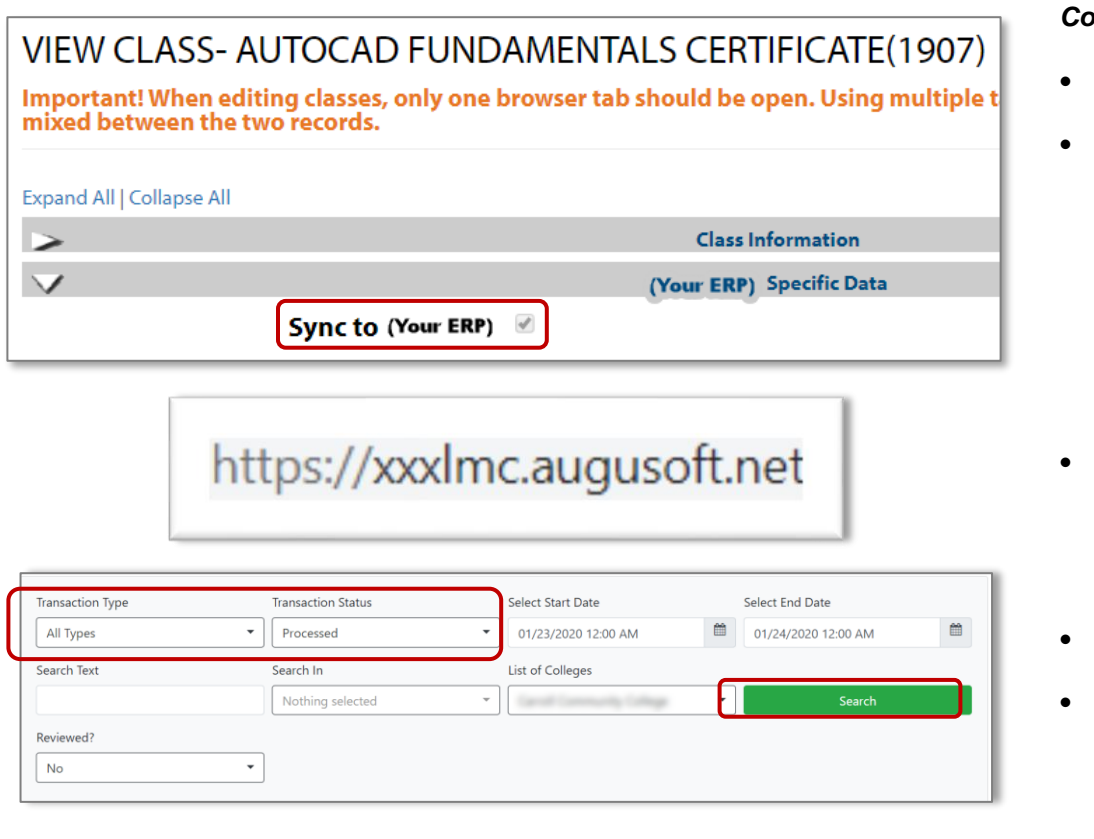

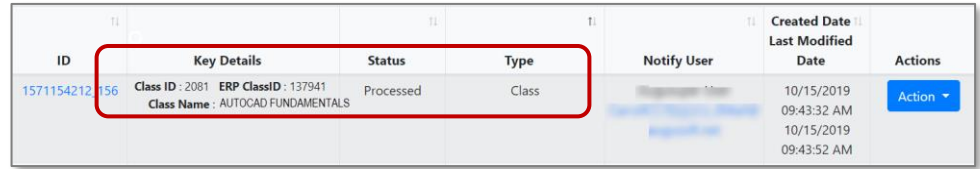

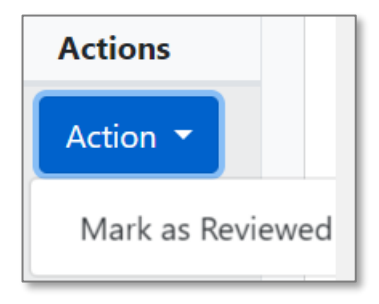

# *Course Mgmt > Courses/Classes*

- Check the" *Sync to ERP*" box
- Click *Submit* at the bottom of the page

**LMC process:** • Log into Production

**LMC**

# **Search Settings:**

- Transaction Type = *All Types*
- $Transaction$  Status  $=$ *Processed*

## **Search Results**

• Verify both Class and Student Registration appear. *(Student Registration is not displayed in screen capture)*

## **Review**

- Click the *Action* drop down
- Select *Mark as Reviewed*